# **Introduction au logiciel Scratch**

# **I) Qu'est-ce que Scratch ?**

**● Scratch est un logiciel de programmation visuelle qui permet de faire exécuter, par un ordinateur, certains algorithmes.**

**● Coder avec Scratch est beaucoup plus simple que coder avec un vrai langage de programmation traditionnel, puisque la création de scripts est réalisée à partir d'instructions simple se présentant sous la forme d'un assemblage de blocs.**

Scratch est une implémentation visuelle et dynamique du langage de programmation Smalltalk basé sur Squeak. Scratch est un projet du groupe Lifelong Kindergarten au Media Lab du MIT. Il est disponible gratuitement.

# **II) Description du logiciel**

# **1) Description générale**

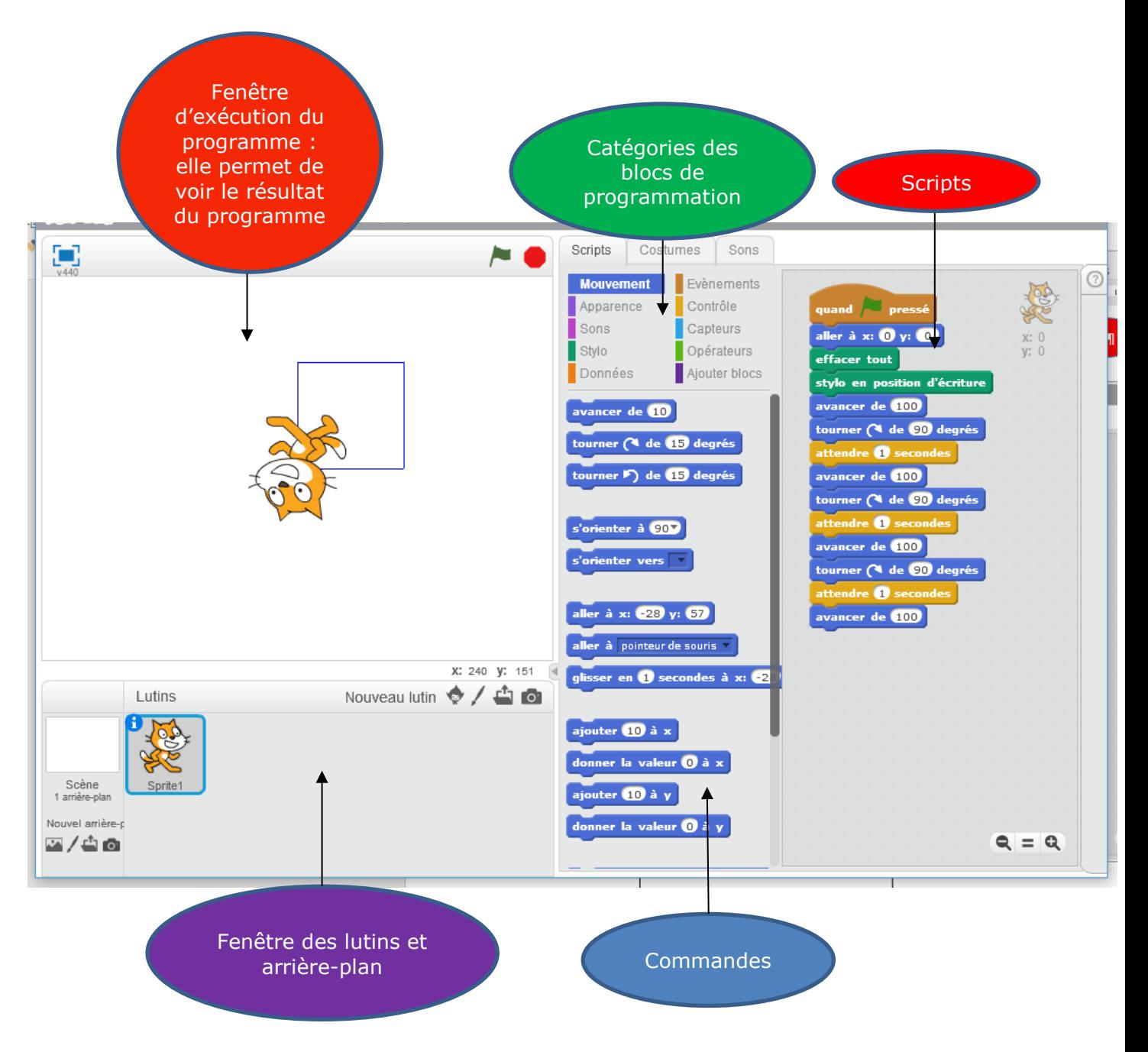

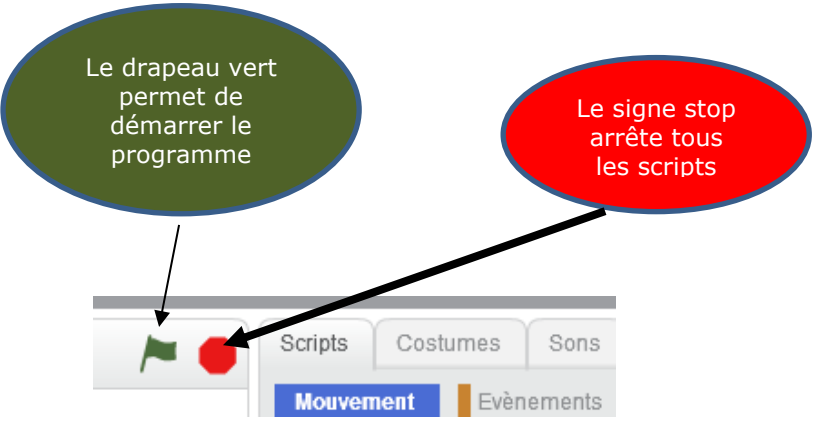

### **2) Description des principaux menus**

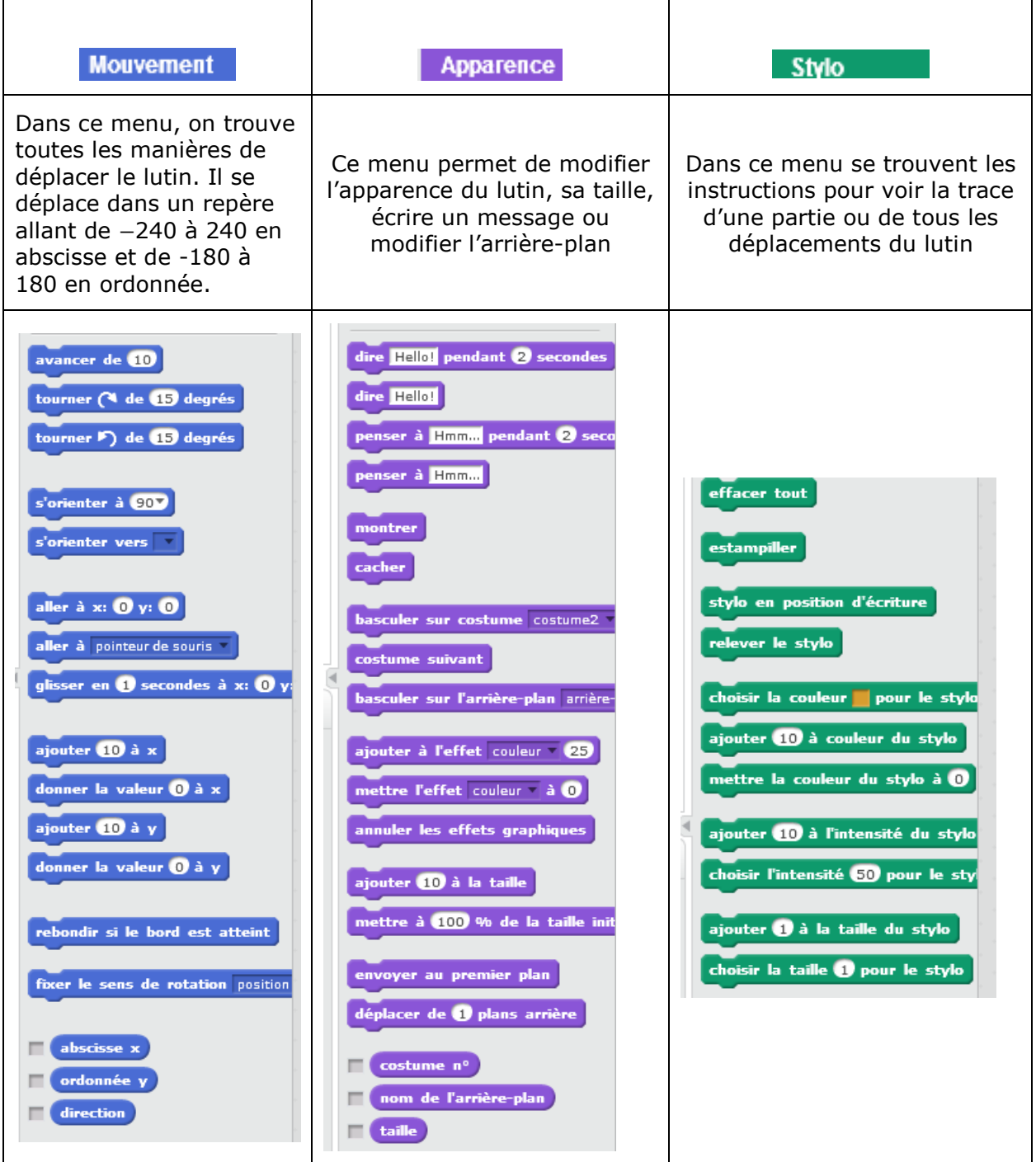

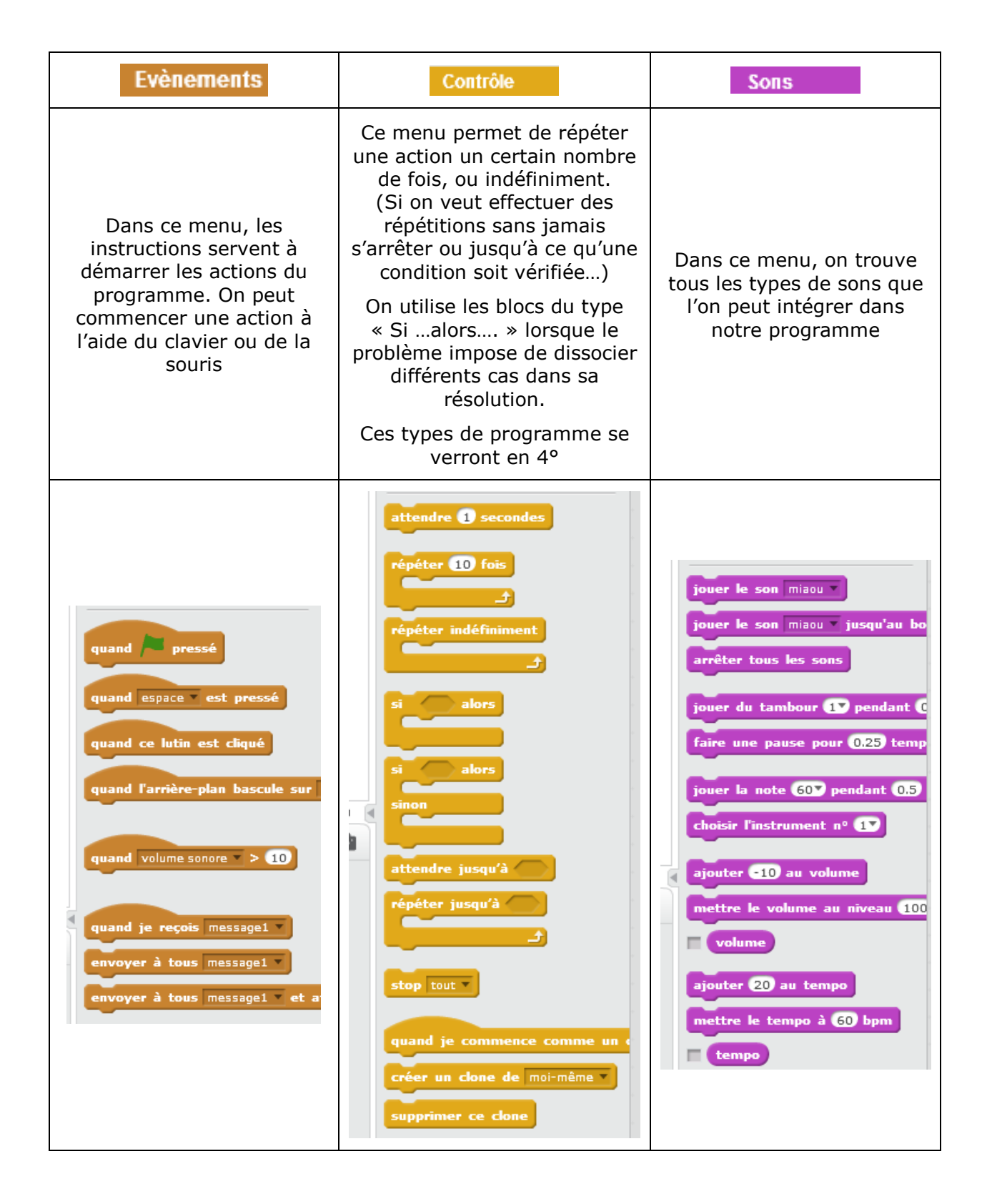

### **III) Programmer avec Scratch**

#### **1) Le drapeau vert**

**Le drapeau vert permet de lancer de nombreux scripts en même temps.** Si on ajouter la commande, au début du script **aussant de la presse de la dors** Il suffit **de cliquer sur**  $\blacksquare$  **en haut de la zone « exécutions des scripts** »pour **exécuter les scripts et sur pour l'arrêter.**

### **2) Changer le lutin**

Cliquez sur pour changer le lutin qui se trouve dans la fenêtre des lutins.

Ne pas oublier de cliquer sur OK pour valider votre choix. Supprimer ensuite le lutin « sprite 1» à l'aide du clique droit.

### **3) Exemple 1 : Les déplacements**

• On modifie le lutin en  $\sim$  \* Arrow2»

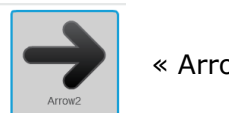

- On supprime le lutin chat « sprite 1»
- On va reproduire l'algorithme suivant :

En partant de l'origine du repère ( $x = 0$  et  $y = 0$ ) Avancer de 100 Tourner dans le sens ↻ de 90° Avancer de 100

Si on ne veut voir apparaitre que les segments sans la flèche, il suffit de cacher le lutin (exemple 2)

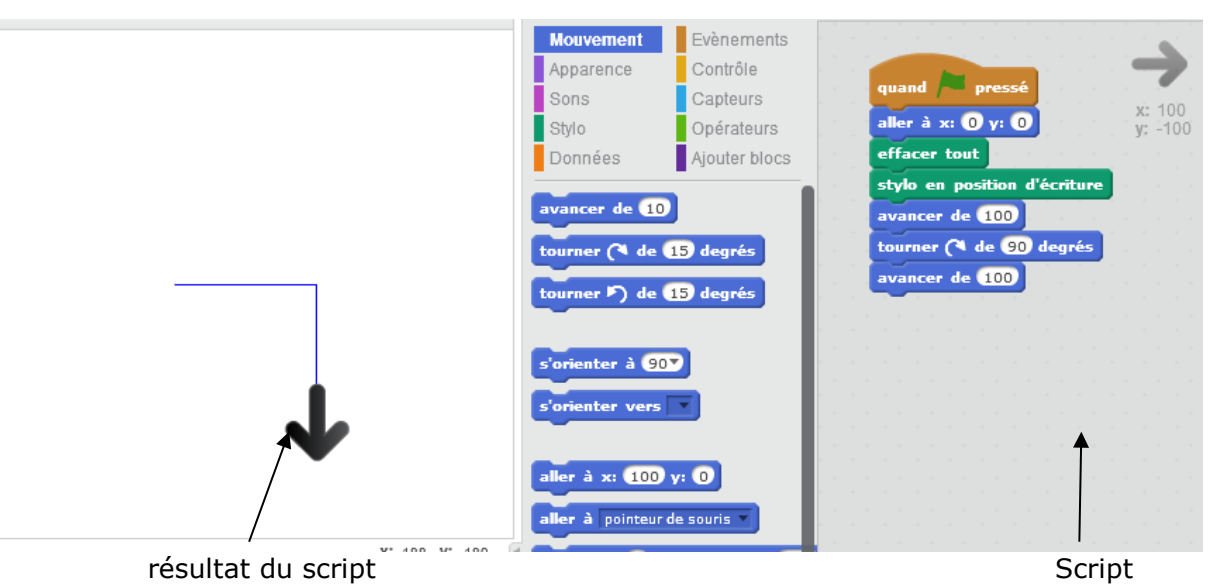

quand pressé aller à  $x: ①y: ①$ effacer tout stylo en position d'écriture < avancer de (100 tourner (4 de 90 degrés avancer de (100)

On se positionne sur l'origine du repère

A chaque fois que l'on va cliquer sur le drapeau vert, le lutin part de l'origine du repère et les anciens traits sont effacés

Pour tracer les segments

Script qui correspond à l'algorithme ci-dessus

## **4) Exemple 2 : Dessiner un carré**

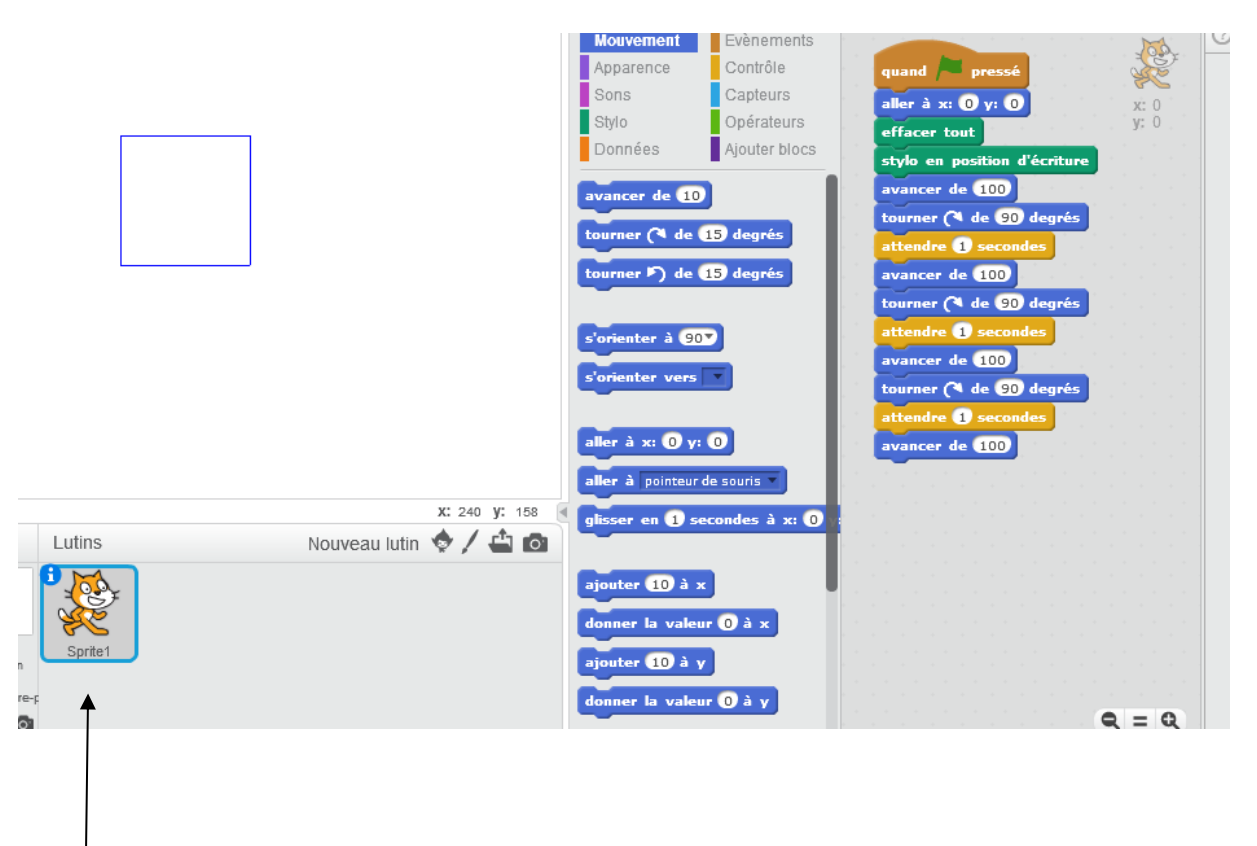

Avec le clique droit, je cache le lutin afin de ne voir que la construction géométrique

### **5) Création de variables Exemple 3 : Faire une division Euclidienne**

L'objectif de notre programme est de nous donner le reste de la division euclidienne de 120 par 36.

Pour cela nous devons créer 3 variables : « **a** » qui est le dividende donc **a = 120**

« **b** » qui est le diviseur donc **b = 36** et le reste r qui est le reste de la division de a par b

Pour créer une variable on utilise le bloc :

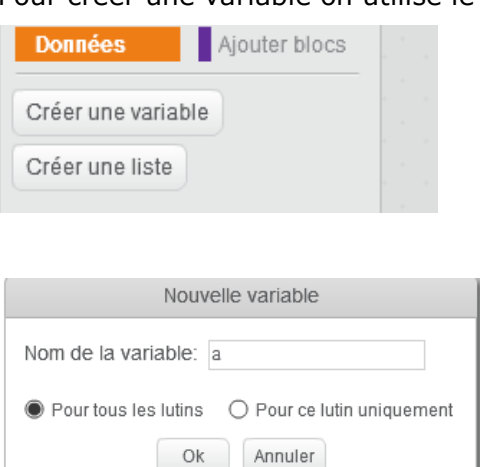

Dans ce bloc il n'y a que deux éléments : Créer une variable ou créer une liste. On clique dans « créer une variable »

Il s'affiche « nom de la variable : » on y entre la 1ère variable **a** puis on clique sur OK. On fait de même avec b et r

Dans le bloc « données » il s'affiche :

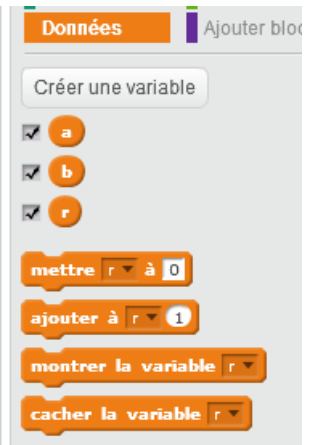

Maintenant on peut écrire notre programme permettant d'effectuer cette division euclidienne:

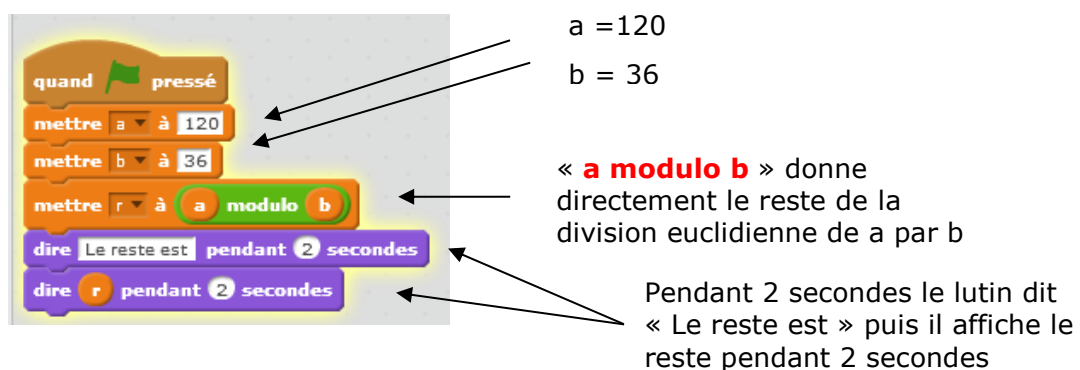

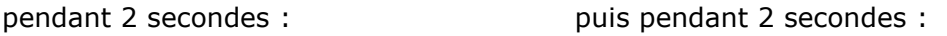

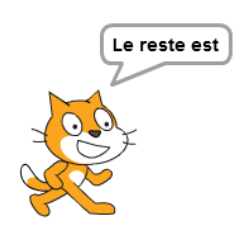

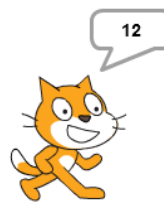